# **DIAdem NAVIGATOR Configuration**

Use this dialog box to make the settings for the DIAdem NAVIGATOR panel.

[NAVIGATOR](VarOff.chm::/DataDrvLibr.htm) library path Specifies the path and the name of the library folder for data sets. [NAVIGATOR](VarOff.chm::/DataDrvLibr.htm) user [path](VarOff.chm::/DataDrvUser.htm) Specifies the path and the name of the user folder for data sets. Data [storage](VarOff.chm::/naviinitstore.htm) Specifies which data storage DIAdem loads when it starts. [Start](VarOff.chm::/DeskData.htm) file Specifies which file DIAdem loads when it starts.

# **Further Settings**

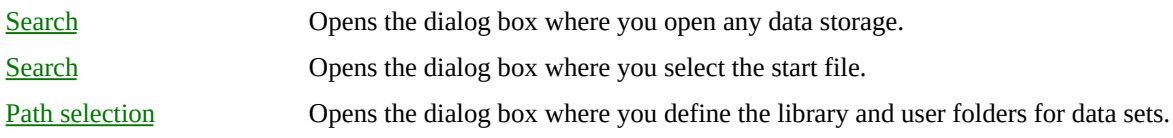

**[Procedures](javascript:RelatedTopic0.Click())** 

# **Browser Options**

Use this dialog box to limit the amount of external data to be displayed. This speeds up the data display.

Limit object number Specifies that DIAdem only reads a limited amount of data. Max. read count Specifies the amount of data to read in.

**[Procedures](javascript:RelatedTopic0.Click())** 

# **Setting Parameters for DIAdem DAT File Export**

Use this dialog box to specify the parameters for saving DIAdem DAT files.

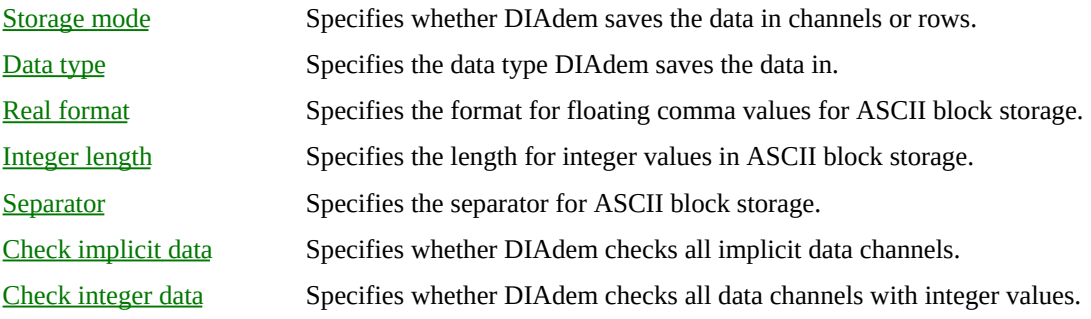

**[Procedures](javascript:RelatedTopic0.Click())** 

# **dBase Data**

Use this dialog box to specify the settings for importing dBase data.

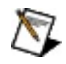

**Note** To import dBase data, you must register the GPI-DLL GFSDBASE.DLL first. For more information about GPI-DLLs, refer to [Registering](Dlgshell.chm::/dlgshell/dlggpiregister_dialog.htm) GPI Extensions.

General [comment](VarOff.chm::/commentindbase.htm) Specifies the general comment for the data set. [Name](VarOff.chm::/nameindbase.htm) Specifies the name of the data set. [Author](VarOff.chm::/ownernameindbase.htm) Specifies the author of the data set.

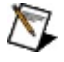

**Note** DIAdem only imports the numeric data in the file.

**[Procedures](javascript:RelatedTopic0.Click())** 

# **Additional Information on the DIF File**

Use this dialog box to specify the settings for importing DIF data.

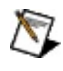

**Note** To import DIF data, you must register the GPI-DLL GFSDIF.DLL first. For more information about GPI-DLLs, refer to [Registering](Dlgshell.chm::/dlgshell/dlggpiregister_dialog.htm) GPI Extensions.

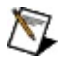

**Note** You can transfer the comments of a DIF file directly into the data set properties and the channel properties. If a DIF file contains the optional set types LABEL, COMMENT and DISPLAYUNITS, DIAdem moves these set types into the channel name, the channel comment and the channel unit.

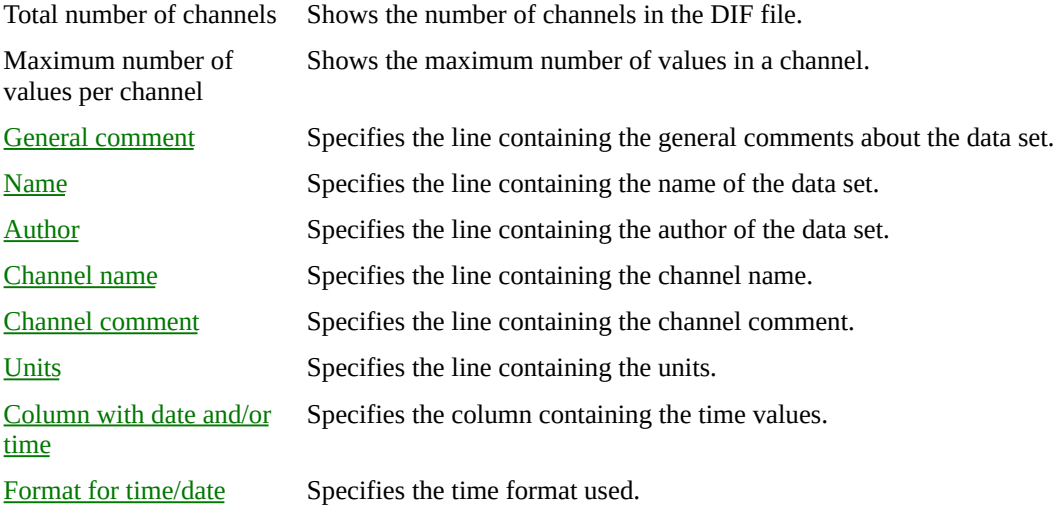

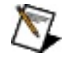

**Note** DIAdem only imports the numeric data in the file.

### **Further Settings**

Reduced Opens the dialog box in which you specify the data to be imported.

**[Procedures](javascript:RelatedTopic0.Click())** 

# **Reduced Loading**

Use this dialog box for reduced loading of DIF files.

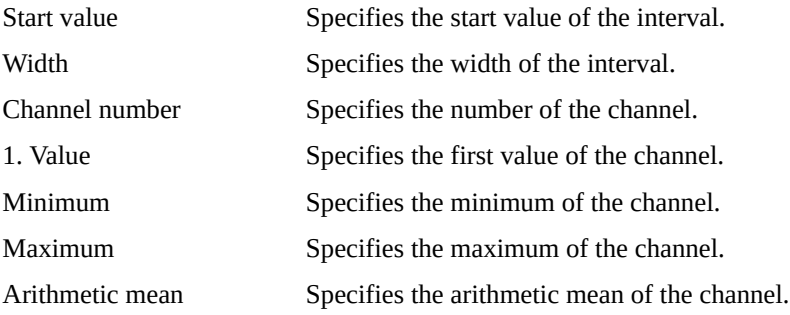

**[Procedures](javascript:RelatedTopic0.Click())** 

# **Importing TEAC Data**

Use this dialog box to specify the settings for importing TEAC data.

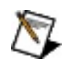

**Note** To import TEAC data, you must register the GPI-DLL GFSTEAC.DLL first. For more information about GPI-DLLs, refer to [Registering](Dlgshell.chm::/dlgshell/dlggpiregister_dialog.htm) GPI Extensions.

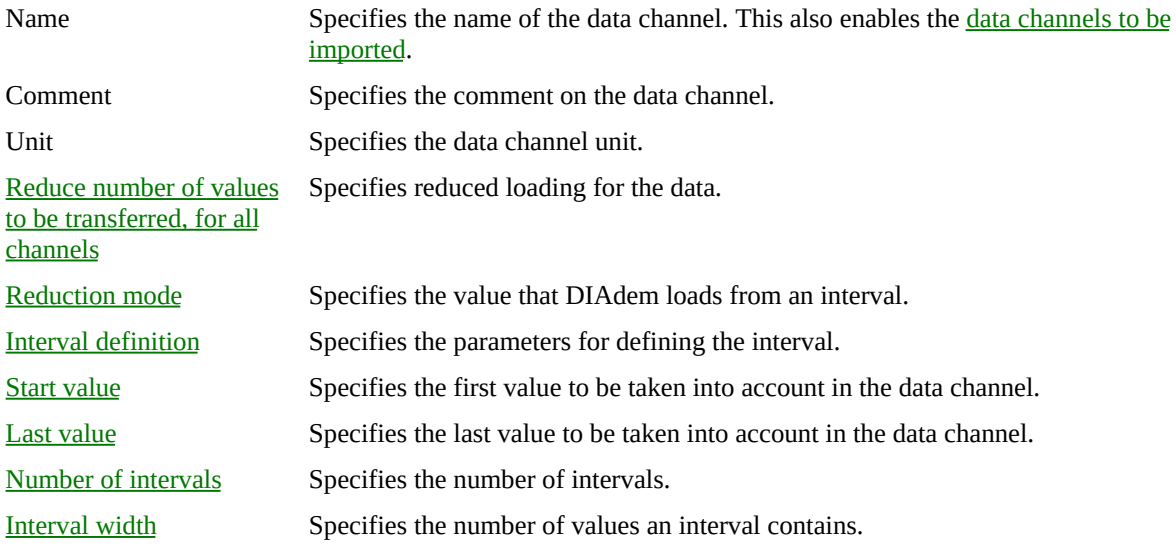

### **Further Settings**

Select all Specifies that DIAdem imports all data channels. Delete all Specifies that DIAdem does not import any data channels.

**[Procedures](javascript:RelatedTopic0.Click())** 

# **Load**

Use this dialog box to load data.

File name Specifies the file name. File type Specifies the file type.

### **Further Settings**

Load Loads the selected data set. [Selective](DlgNavigator.chm::/DlgNavigator/Navi_File_Load_Selective_Dialog.htm) loading Loads the selected channels of the selected data set.

**[Procedures](javascript:RelatedTopic0.Click())** 

# **Load With...**

Use this dialog box to specify the loading method and to load a data set. For example, you can load ASCII files with the ASCII import filter.

Loading method

Specifies the loading method.

### **Further Settings**

Load Loads the selected data set. [Selective](DlgNavigator.chm::/DlgNavigator/Navi_File_Load_Selective_Dialog.htm) loading Loads the selected channels of the selected data set.

**[Procedures](javascript:RelatedTopic0.Click())** 

# **Selective Loading**

Use this dialog box to load single channels of a data set.

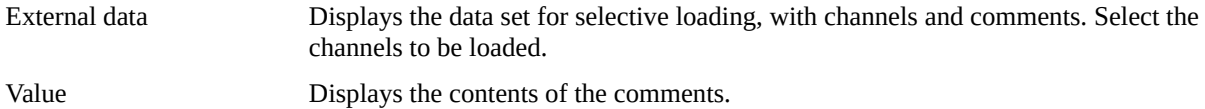

### **Further Settings**

Load Loads the selected channels of the data set.

**[Procedures](javascript:RelatedTopic0.Click())**
# **Save**

Use this dialog box to save data.

File name Specifies the file name. File type Specifies the file type.

#### **Further Settings**

 $\bigotimes$ 

Save Saves the entire internal data storage.

Selective storage Saves the channels selected in the data portal.

**Note** DIAdem saves group information only if the information is saved in a TDM format.

**[Procedures](javascript:RelatedTopic0.Click())** 

# **Paste from File**

Use this dialog box to load data channels or data sets without deleting or overwriting existing data.

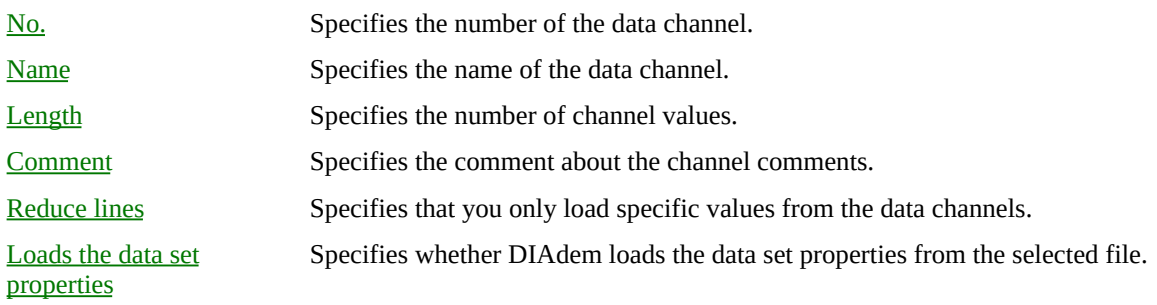

#### **Further Settings**

Line [reduction](DlgNavigator.chm::/DlgNavigator/dlgdatareduction_dialog.htm) Opens the dialog box where you specify the parameters for data reduction. [Properties](DlgNavigator.chm::/DlgNavigator/dlgmainheader_dialog.htm) Opens the dialog box with the properties for the selected data set.

**[Procedures](javascript:RelatedTopic0.Click())** 

# **Line Reduction**

Use this dialog box to load particular values from a data channel. DIAdem covers the data channel with a window, in successive steps at a specific interval width, and loads a value from each interval.

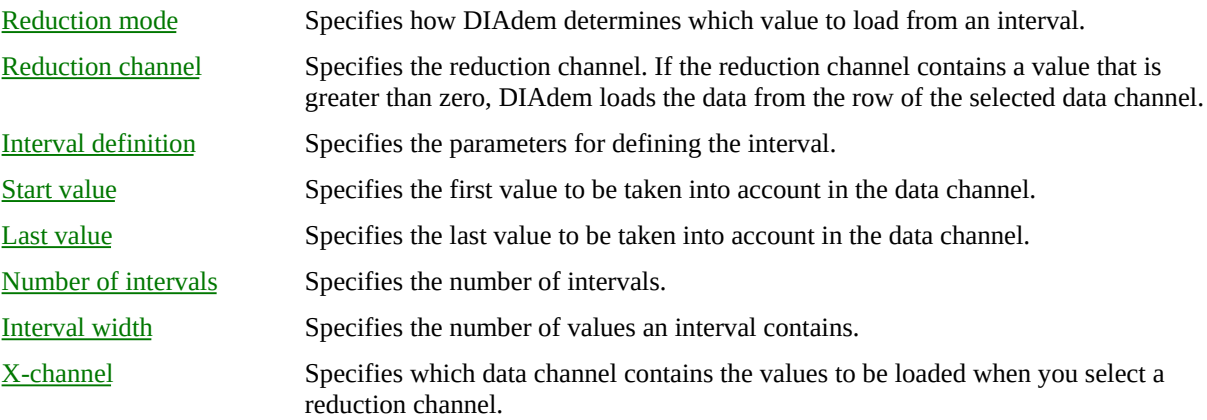

**[Procedures](javascript:RelatedTopic0.Click())** 

# **Data Set Properties**

Use this dialog box to view the properties of a data set. The data properties contain information that the user enters and information that DIAdem generates.

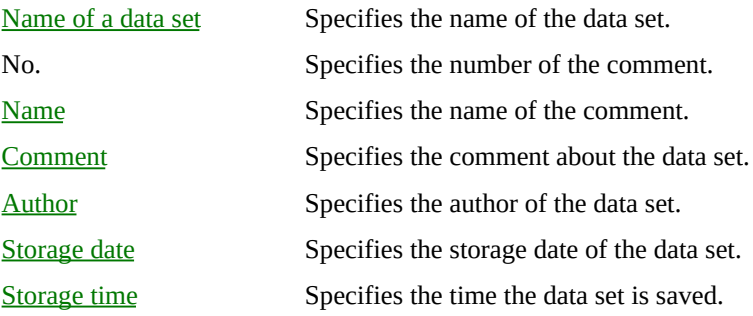

**[Procedures](javascript:RelatedTopic0.Click())** 

# **Importing via Header**

Use this dialog box to load, generate, save, and delete the channel properties for importing external data.

Name Specifies the name of the data channels. [Comment](VarOff.chm::/filechncomment.htm) Specifies the comment about the data channel.

# **Further Settings**

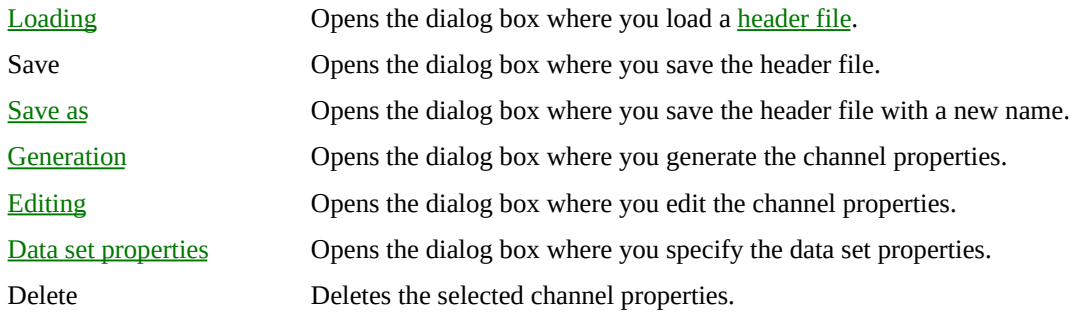

**[Procedures](javascript:RelatedTopic0.Click())** 

# **Generating Channel Properties**

Use this dialog box to generate the channel properties for a data storage.

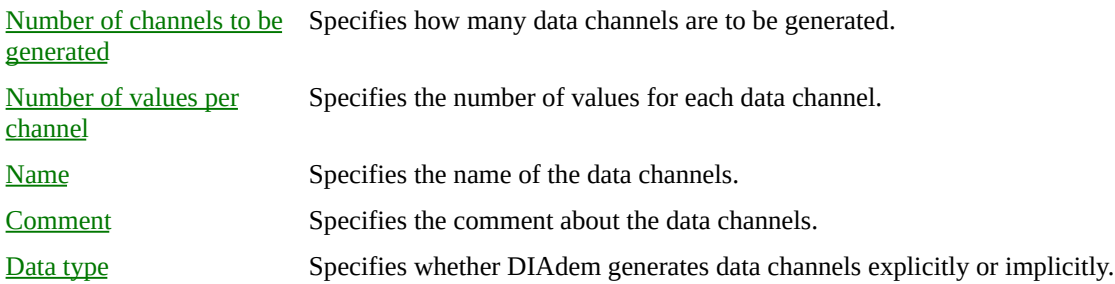

**[Procedures](javascript:RelatedTopic0.Click())** 

# **Explicit Data Channels**

Use this dialog box to specify the settings for generating explicit data.

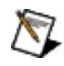

**Note** Explicit data is available as individual values in a data channel. For implicit data, DIAdem only saves the generation notes.

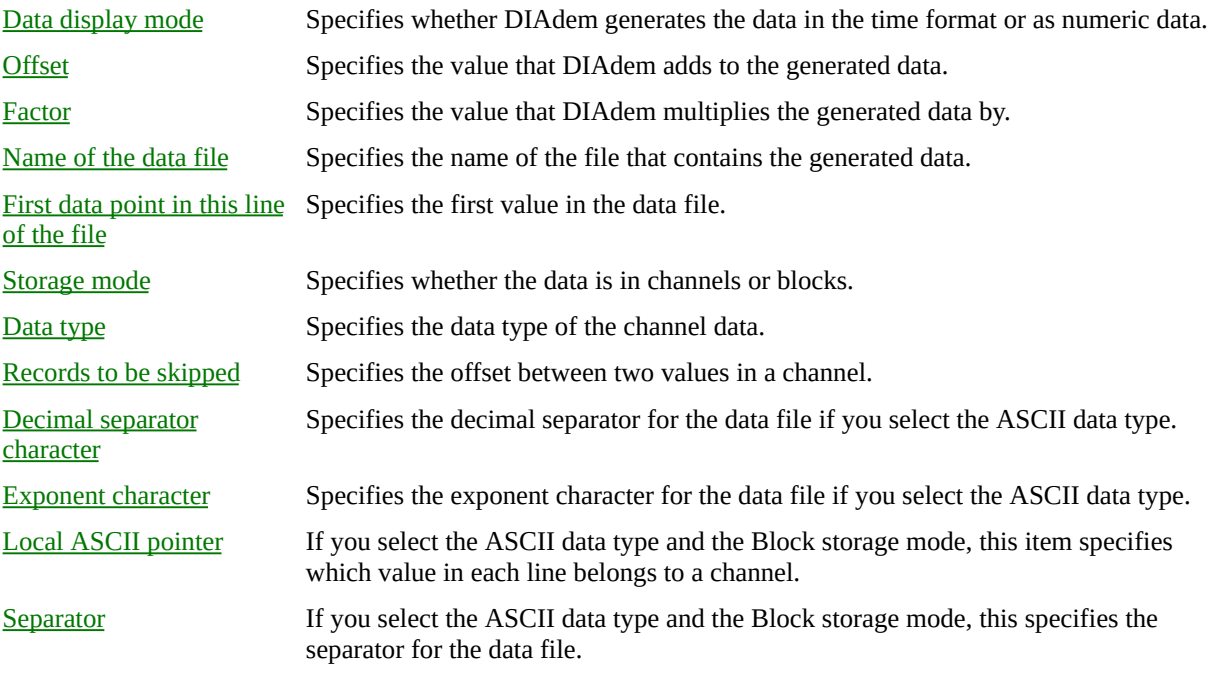

**[Procedures](javascript:RelatedTopic0.Click())** 

# **Implicit Data Channels**

Use this dialog box to specify the settings for generating implicit data channels.

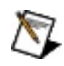

**Note**DIAdem defines implicit channels using the start value and the difference between two sequential values. DIAdem only stores the generation parameters when saving implicit channels.

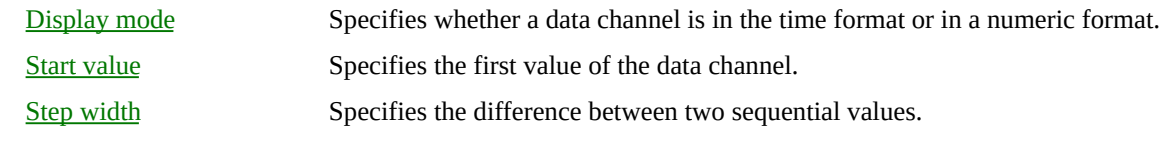

**[Procedures](javascript:RelatedTopic0.Click())** 

# **Editing Channel Properties**

Use this dialog box to edit the channel [properties](DlgNavigator.chm::/DlgNavigator/dlgheadercreate_dialog.htm) for importing data using the header.

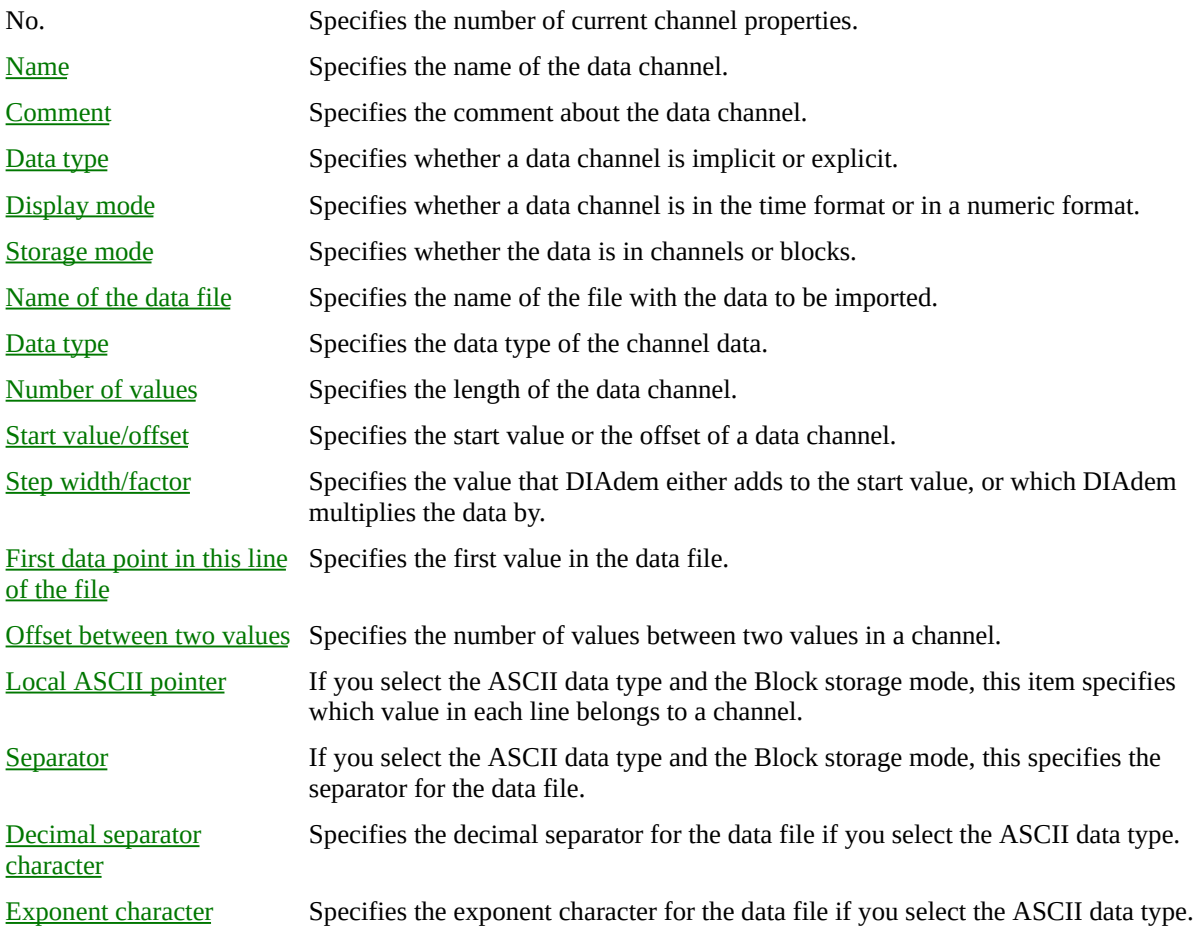

**[Procedures](javascript:RelatedTopic0.Click())** 

# **Data Set Properties**

Use this dialog box to generate the properties of a data set.

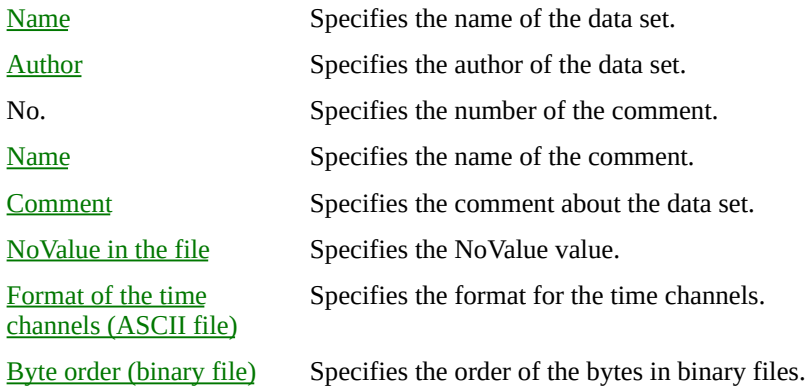

**[Procedures](javascript:RelatedTopic0.Click())** 

# **Filter Settings**

Use this dialog box to display files with specific file name extensions in the external data storage.

File filters

Specifies the file name extension of the files to be displayed.

### **Further Settings**

[Extended](DlgNavigator.chm::/DlgNavigator/Navi_Filter_Settings_Dialog.htm) Opens the dialog box where you specify other filter parameters.
**[Procedures](javascript:RelatedTopic0.Click())** 

# **Setting Filter Parameters**

Use this dialog box to define filter parameters.

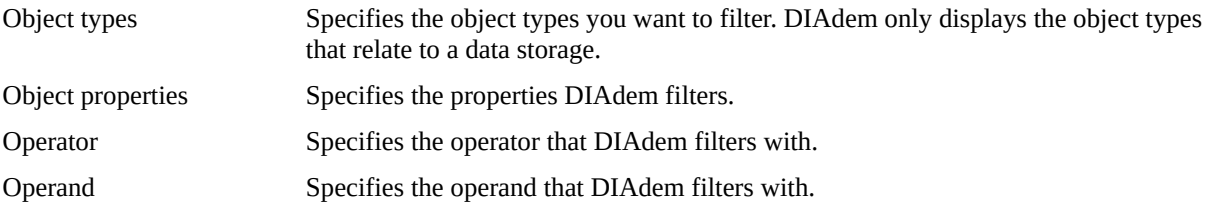

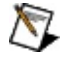

Note If you use the =- operator, you can use text attribute wildcards as an operand. Use a question mark (?) as a wildcard for one character, and an asterisk (\*) as the wildcard for any number of characters. DIAdem filters case-sensitively.

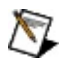

**Note** A gray rectangle with a green point in front of the object type indicates that the filter is enabled.

#### **Further Settings**

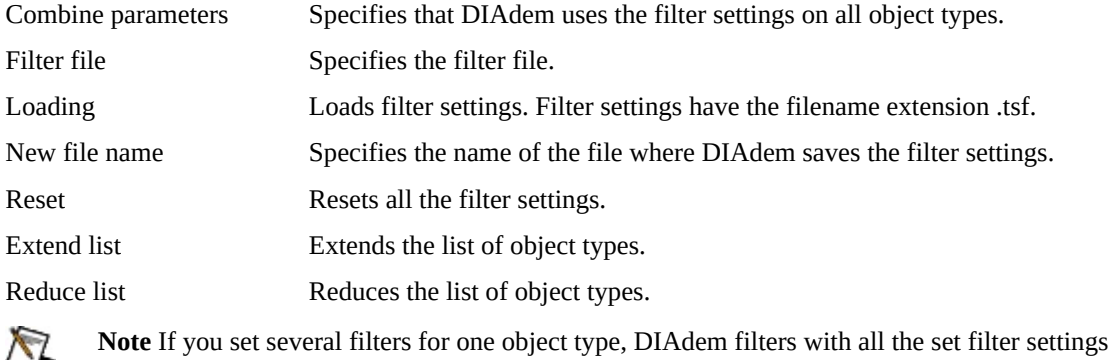

 $\bigcirc$ simultaneously.

 $\bigotimes$ 

**Note** Enable filters by clicking **View»Extended filters active**.

**[Procedures](javascript:RelatedTopic0.Click())** 

## **Data storage manager**

Use this dialog box to configure data storages and to load data. Double-click **New data storage** to create a new data storage.

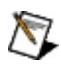

**Note** If you open the shortcut menu of the existing data storage you can set parameters for the data storage, rename the data storage, generate a new data storage, and delete a data storage.

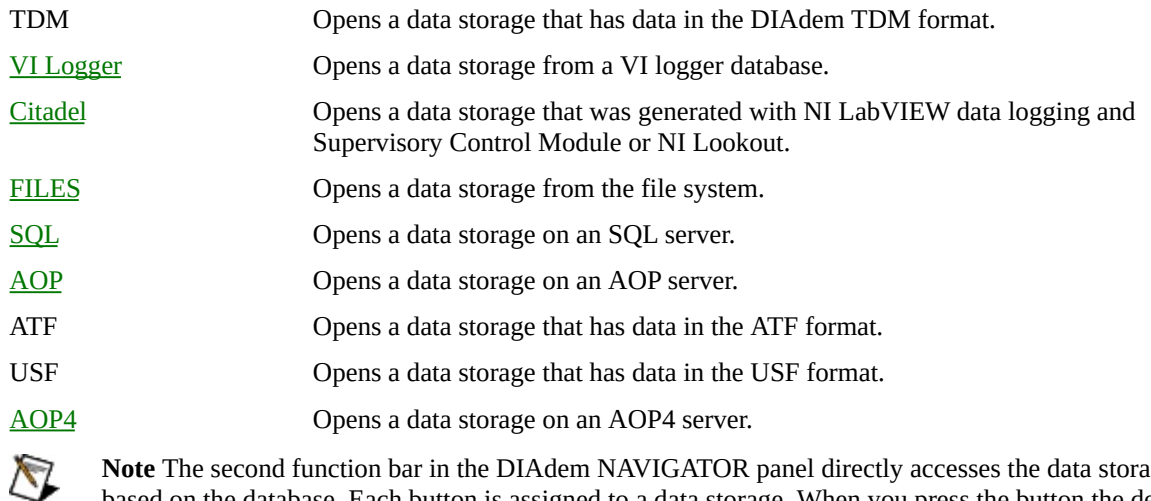

**Note** The second function bar in the DIAdem NAVIGATOR panel directly accesses the data storage based on the database. Each button is assigned to a data storage. When you press the button the default data storage opens. If no data storage with this name exists, DIAdem automatically generates the data storage. The data storage appears in the data storage manager under the respective data storage type.

**[Procedures](javascript:RelatedTopic0.Click())** 

# **Opening Data Storage - AOP4**

Use this dialog box to specify the parameters for connecting an AOP4 server.

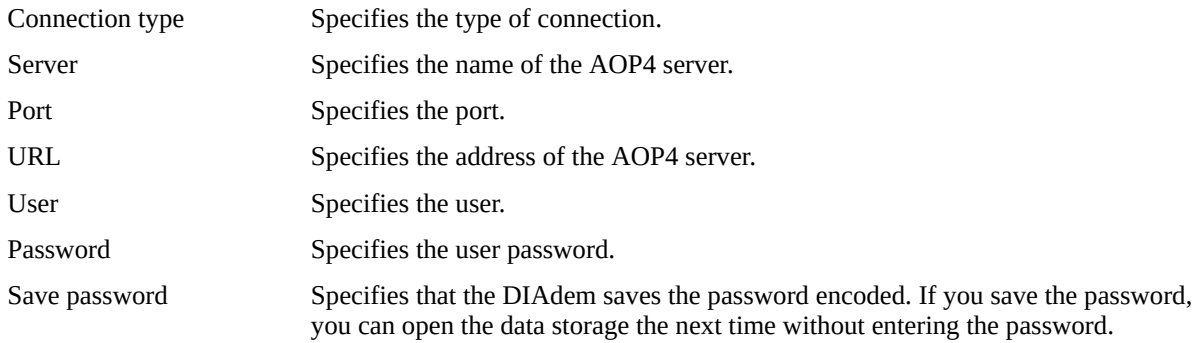

#### **Further Settings**

... Opens the dialog box where you search for an address. Extended Opens the dialog box where you make additional settings.

**[Procedures](javascript:RelatedTopic0.Click())** 

# **Opening Data Storage - AOP**

Use this dialog box to specify the parameters for connecting an AOP server.

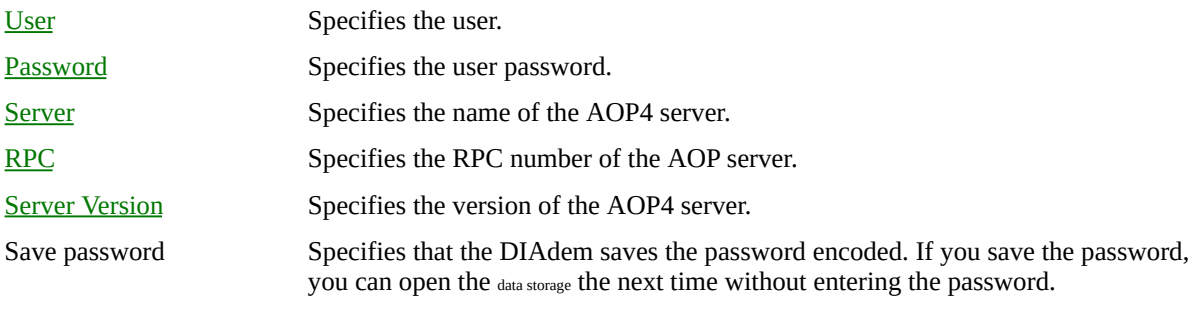

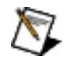

Note You can also call an AOP server with the **[OdsAopOpen](ComOff.chm::/odsaopopen.htm)** command.

**[Procedures](javascript:RelatedTopic0.Click())** 

# **Opening Data Storage - Citadel 4 and Citadel 5**

Use this dialog box to specify the parameters for connecting a Citadel database. Use Citadel data storages to directly access databases that were generated with LabVIEW Datalogging and Supervisory Control Module.

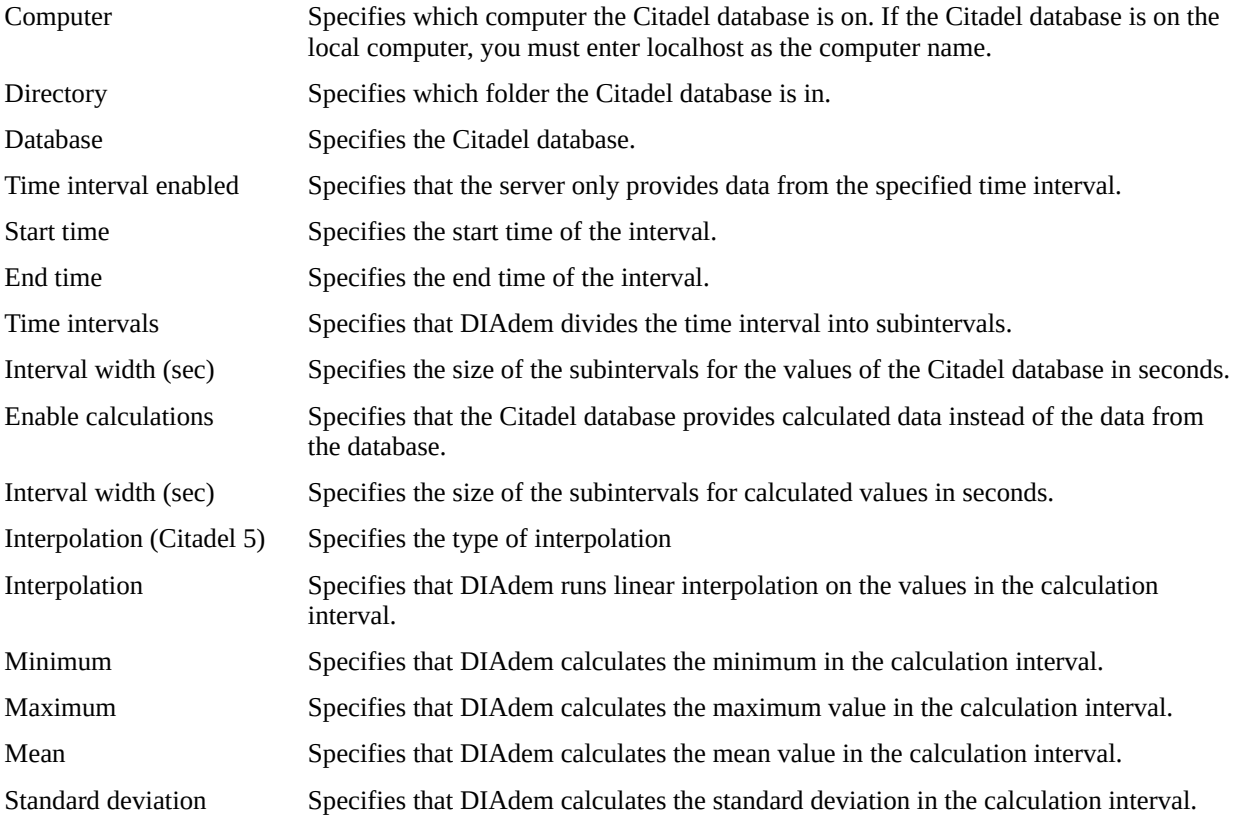

#### **Further Settings**

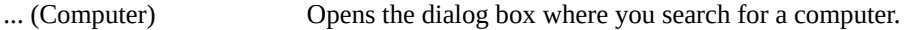

- ... (Directory) Opens the dialog box where you search for a folder.
- ... (Database) Opens the dialog box where you search for a database.

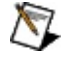

 $\mathcal N$ 

**Note** The second function bar in the DIAdem NAVIGATOR panel offers direct access to data storages that were generated with NI LabVIEW Datalogging and Supervisory Control Module and NI Lookout. If you want to access data storages of earlier product versions, proceed as follows:

- 1. Delete the default data storage that is to be replaced, in the data storage manager, for example, 'Default LabVIEW DSC Module'.
- 2. Generate a new data storage with the same name (for example 'Default LabVIEW DSC Module') for the matching data storage type. In the following table you can find information about which data storage type supports which product version:

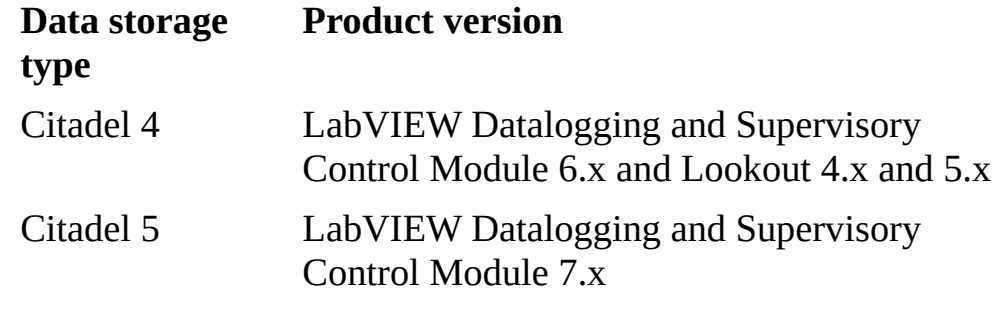

**Note** To access data storage from NI VI Logger, NI Lookout, or the NI LabVIEW Datalogging and Supervisory Control modules, you require the appropriate software components. These software components are installed with the above-mentioned NI products. However, you also can install the software components independently of the above-mentioned products, if necessary. Refer to the the knowledge base at ni.com/support.

**[Procedures](javascript:RelatedTopic0.Click())** 

# **Opening Data Storage - SQL**

Use this dialog box to specify the parameters for connecting an SQL database.

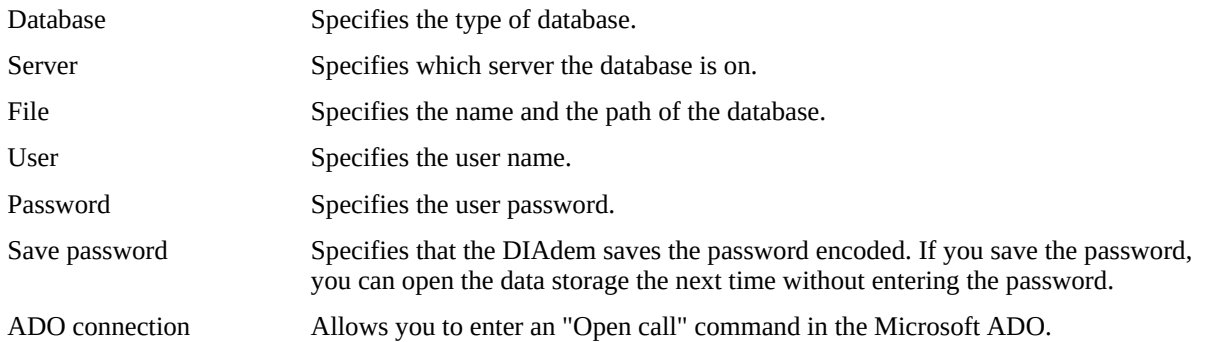

 $\bigotimes$ **Note** You must install ADO to work with ADO connection strings. Microsoft installs ADO with the Internet Explorer in Version 4 and later, and with Microsoft Office. If your system cannot open a storage, update your ADO installation. The "Universal Data Access Package" is on the Microsoft homepage. If you want to access Oracle data storages, you must install an Oracle client.

**[Procedures](javascript:RelatedTopic0.Click())** 

# **Opening Data Storage - VI Logger**

Use this dialog box to specify the parameters for linking DIAdem to a VI logger database.

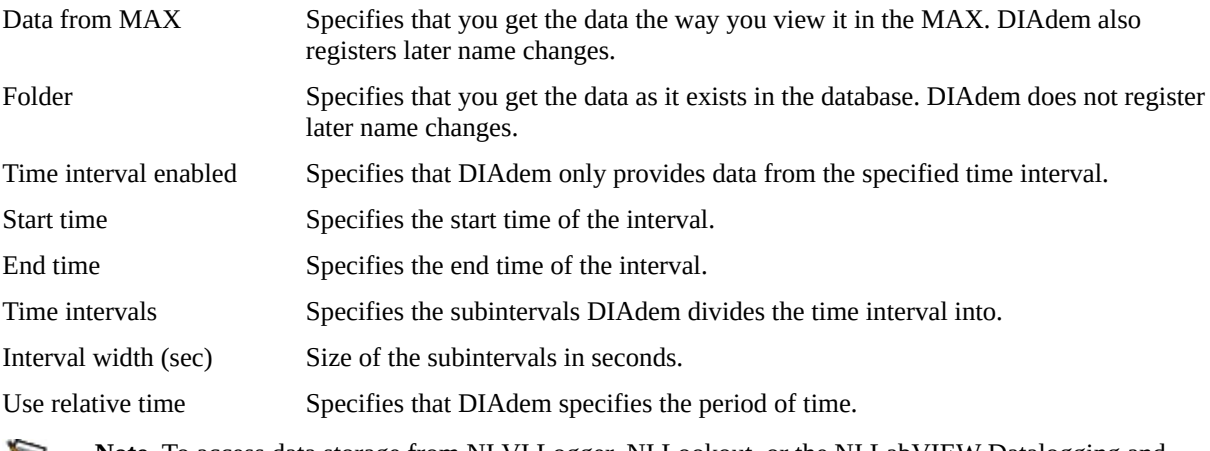

 $\mathcal{N}$ 

**Note** To access data storage from NI VI Logger, NI Lookout, or the NI LabVIEW Datalogging and Supervisory Control modules, you require the appropriate software components. These software components are installed with the above-mentioned NI products. However, you also can install the software components independently of the above-mentioned products, if necessary. Refer to the the knowledge base at ni.com/support.

**[Procedures](javascript:RelatedTopic0.Click())** 

# **Opening Data Storage - File System**

Use this dialog box to select and to display folders or files from the file system.

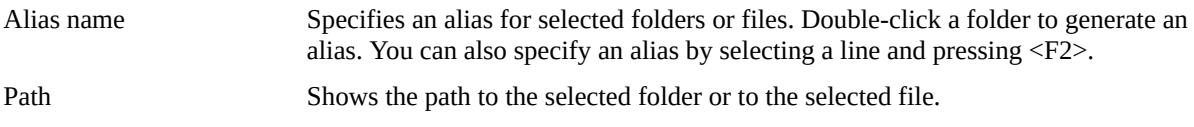

## **Further Settings**

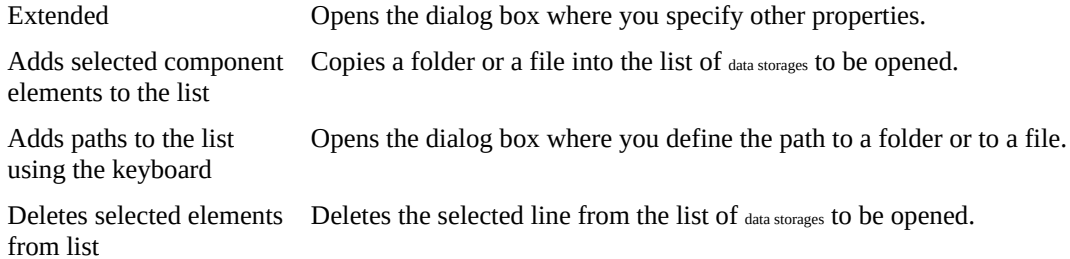

**[Procedures](javascript:RelatedTopic0.Click())**